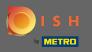

1 The first step is to open the DISH mobile app and to click on the menu icon in the top left corner.

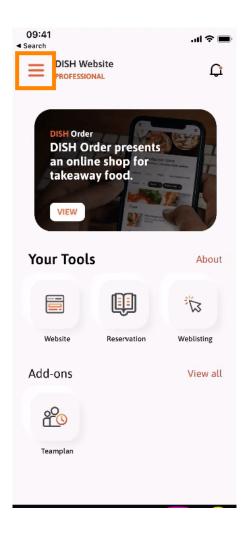

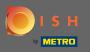

• Afterwards click on my account to open your account information.

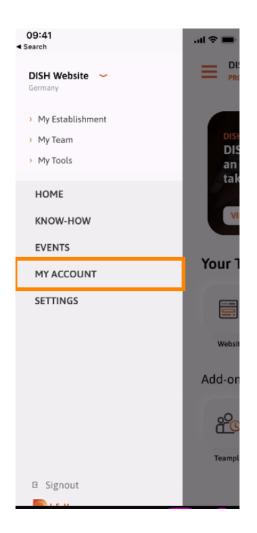

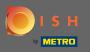

## • To change your password click on the asterisk symbols.

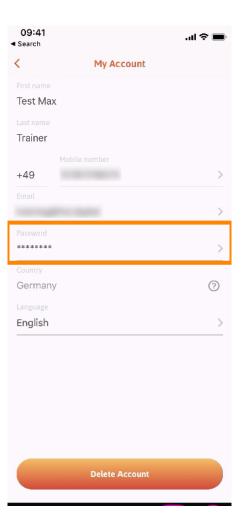

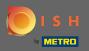

T

## Enter your new password.Note: The password must be at least eight characters long.

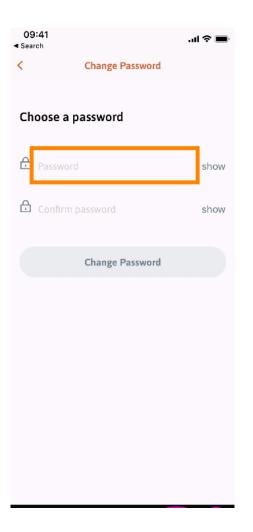

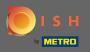

## **Enter your new password** again to confirm it.

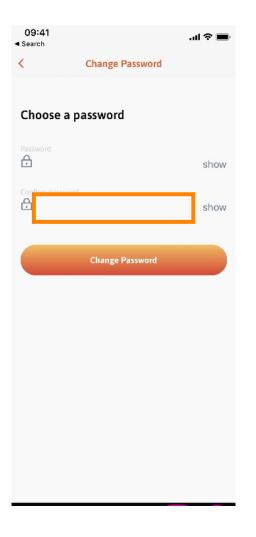

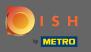

• Complete the process and click on change password.

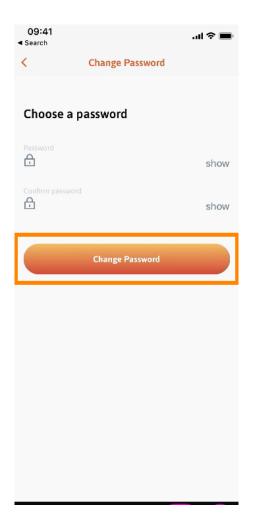

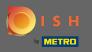

That's it. You successfully changed your password. Click on continue to DISH to get directed to your account information.

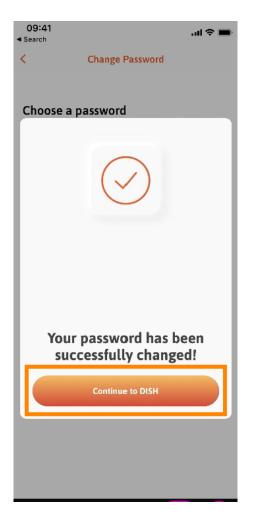